# **AutomateWorks - Mitä Uutta**

**Versio 6.1.93.5289**

**18.11.2022 12:12:25**

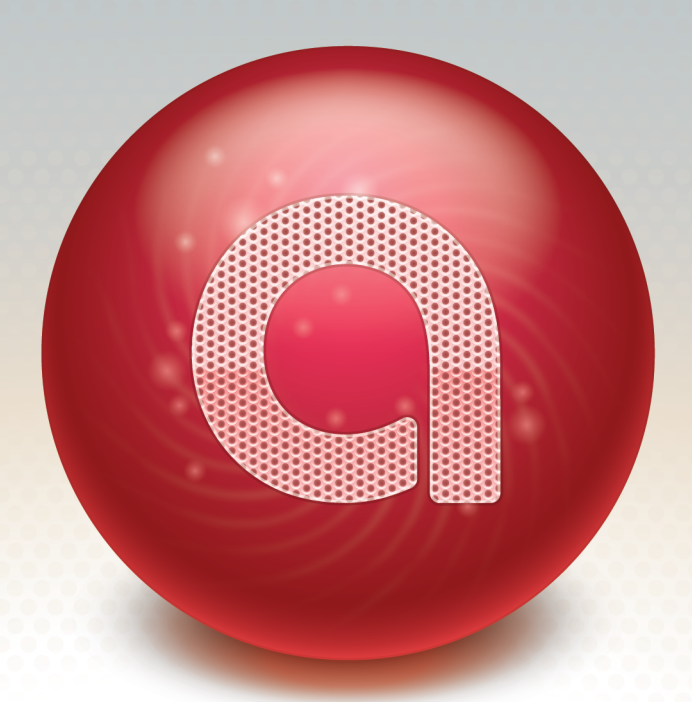

**© 2022 CadWorks Software Oy Ltd.**

# **Table of Contents**

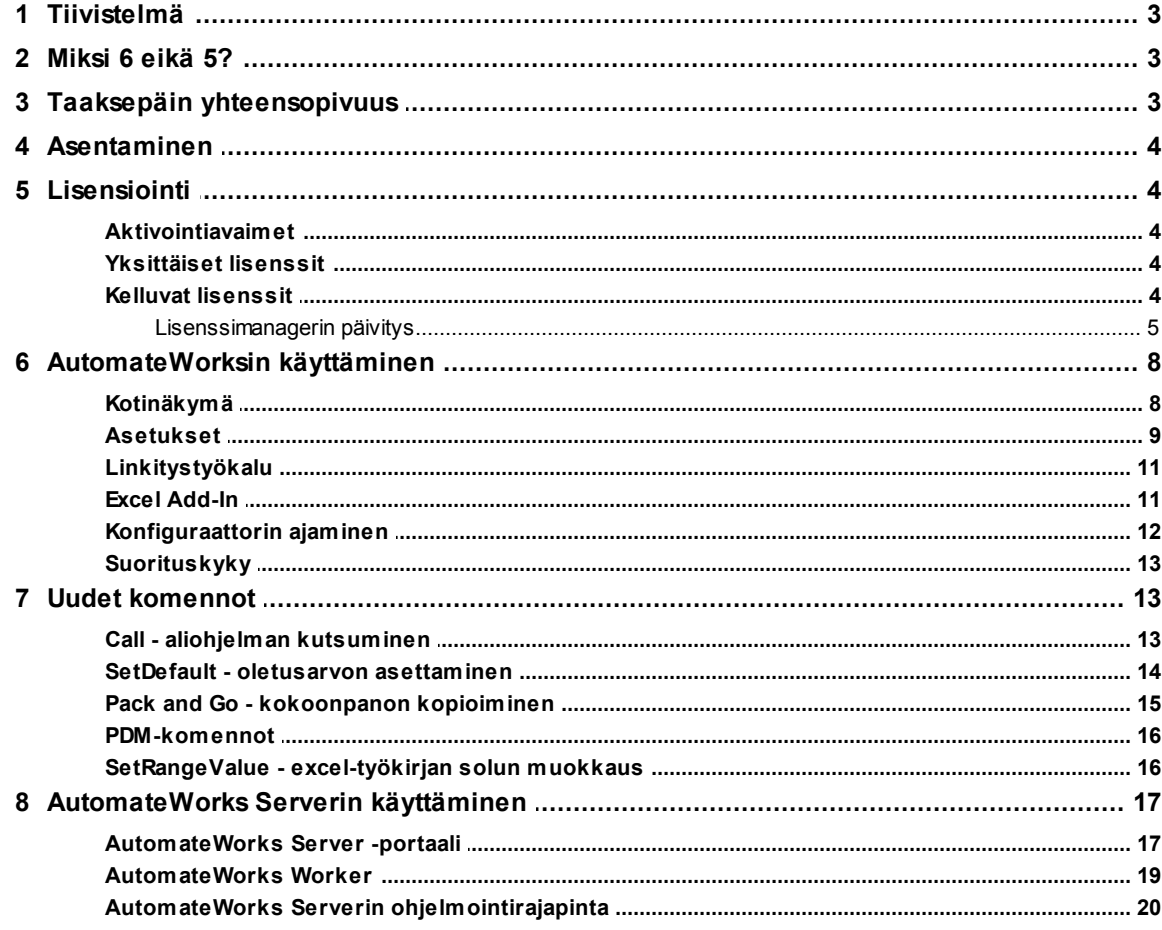

## **1 Mitä uutta AutomateWorks 6-versiossa**

Tämä dokumentti sisältää lyhyen tiivistelmän siitä, miten **AutomateWorks 6** eroaa aikaisemmasta pääversiosta, **AutomateWorks 4**:stä. Lukemalla tämän dokumentin helpotat siirtymistä uuteen versioon.

# **1.1 Tiivistelmä**

Jos koet, että sinulla ei ole aikaa lukea tätä dokumenttia kokonaisuudessaan, tässä lyhyt yhteenveto AutomateWorks 6:n merkittävimmistä muuttoksista.

- · Olet oikeutettu päivittämään AutomateWorks 6-versioon, jos sinulla on voimassa oleva ylläpitosopimus. Jos et tiedä onko sinulla ylläpitosopimus, ota yhteyttä CadWorks Oy:n tukipalveluun.
- · AutomateWorks 6 on täysin yhteensopiva aikaisempien versioiden kanssa. Sinun ei tarvitse tehdä mitään vanhoille konfiguraattoreillesi, kun siirryt käyttämään AutomateWorks 6-versiota.
- · AutomateWorks 6:ssa on vain yksi asennuspaketti, joten asennuksen yhteydessä sinun ei tarvitse välittää siitä, onko käyttöjärjestelmäsi tai käytössänne oleva Excel 32- tai 64-bittinen.
- · Jos käytössäsi on tavanomainen, aktivoitava lisenssi, AutomateWorks edellyttää jatkossa, että työasemassasi on verkkoyhteys internetiin. Voit lukea tästä tarkemmin tämän dokumentin lisensiointia koskevassa osiossa.
- · Jos käytössänne on verkkolisenssi, lisenssipalvelimenne pitää päivittää uusimpaan versioon. Tästä on tarkat ohjeet tämän dokumentin lisensiointia koskevassa kappaleessa.
- · Komentojen luomisessa käytettävä linkitystyökalu on nyt AutomateWorksin käyttöliittymässä, ja sitä voi käyttää SolidWorksin add-inin avulla.
- · AutomateWorks 6 sisältää yli 35 uutta komentoa, joita voit käyttää suunnittelun automatisoinnissa.
- · Konfiguraattorin ajaminen voi olla 4-5 kertaa nopeampaa kuin AutomateWorks 4-versiolla. Saavuttaaksesi nopeuedun AutomateWorksin asetuksien pitää olla määritelty oikein.
- · Konfiguraattoreita voi ajaa etänä käyttämällä uutta, webbipohjaista **AutomateWorks Serveriä**.
- · Konfiguraattorien etäajoa varten AutomateWorksin mukana asentuu uusi sovellus, **AutomateWorks Worker**. Workerin käyttäminen edellyttää erillisen lisenssin hankkimista.

## **1.2 Miksi 6 eikä 5?**

Aikaisemman AutomateWorksin julkaisun virallinen nimi oli AutomateWorks 4. Olisi ollut siten loogista, että seuraava isompi päivitys olisi ollut nimieltään **AutomateWorks 5**. Olemme pyrkineet virtaviivaistamaan tuotekehitystämme niin, että olemme yhdistäneet AutomateWorksin ja CustomWorksin lähdekoodit ja prosessit. Tämän tarkoituksena on vähentää työkuormaamme niissä tilanteissa, joissa toteutamme ominaisuuksia, jotka ovat molemmille tuotteille yhteisiä, kuten lisensiointi, arkkitehtuuri jne. Tämän seurauksena asennuspakettien luomisen yhteydessä molemmat tuotteet saavat saman versioleiman. Seuraava CustomWorksin pääversio on CustomWorks 6, joten päädyimme antamaan saman versionumeron AutomateWorksille.

# **1.3 Taaksepäin yhteensopivuus**

AutomateWorks 6 on täysin yhteensopiva AutomateWorks 4:n ja vanhempien versioiden kanssa. Voit ajaa vanhoja konfiguraattoreitasi AutomateWorks 6:n avulla, eikä niille tarvitse tehdä mitään erityistä. Jos lisäät konfiguraattoriin uusia komentoja, jotka on lisätty AutomaterWorks 6:een, konfiguraattorisi ei tämän jälkeen toimi oikein vanhemmilla AutomateWorksin versioilla.

## **1.4 Asentaminen**

Tästä versiosta lähtien AutomateWorksin asentaminen on aikaisempaa helpompaa. Asennuspakettia ladattaessa ei tarvitse tietää, onko käyttöjärjestelmä ja Excel 32- vai 64-bittinen. AutomateWorks 6:n lataussivulta löytyy jatkossa 2 vaihtoehtoa: **Setup AutomateWorks 6.exe** ja **Setup AutomateWorks 6.msi**. Jos asennat AutomateWorksin käsin, on suositeltavaa ladata **.exe**päätteinen latauspaketti. Jos haluat asentaa AutomateWorksin automatisoidusti esimerkiksi windowsin group policyn avulla, voit käyttää **.msi**-päätteistä asennuspakettia.

## **1.5 Lisensiointi**

AutomateWorks 6 käyttää meidän kehittämää uutta lisensiointijärjestelmää, ja tämän seurauksena lisensiointi toimii huomattavasti aikaisempaa joustavammin. Yksittäinen lisenssi ei voi enää jäädä työasemalle jumiin, joten jos unohdat vapauttaa lisenssin käytöstä poistuvalta tai rikkoutuneelta työasemalta, useimmissa tapauksissa ei ole tarvetta ottaa yhteyttä tukipalveluun. Kaikki lisenssit voidaan jatkossa yhdistää samaan aktivointikoodiin, joten ei ole tarvetta muistaa useita eri aktivointikoodeja. Jos käytössänne on verkkolisenssi, lisenssipalvelimelle pitää asentaa uusin versio License Managerista.

## **1.5.1 Aktivointiavaimet**

Uusi lisensiointijärjestelmä mahdollistaa aktivointikoodien yhdistämisen niin, että voit käyttää yhtä aktivointikoodia kaikkien AutomateWorks- ja CustomWorks-lisenssien aktivointiin. Jos haluat yhdistää kaikki lisenssinne yhden aktivointikoodin alle, ota yhteyttä tukipalveluun.

## **1.5.2 Yksittäiset lisenssit**

Jos käytössänne on tavanomainen, aktivoitava yksittäinen lisenssi, lisensiointi poikkeaa hieman aikaisemmista versioista. Kun lisenssi aktivoidaan, AutomateWorks noutaa lisenssipalvelimelta lisenssitiedoston, joka on oletusarvoisesti voimassa 7 päivää. Uusi lisenssitiedosto haetaan palvelimelta joka kerta kun AutomateWorks käynnistyy, joten käytännössä lisenssitiedosto on jatkuvasti voimassa. Tähän lisensiointitapaan liittyen on hyvä tietää muutamia yksityiskohtia:

- · Tavallisessa käytössä käyttäjän ei tarvitse välittää lisensioinnista. Nykyään työasemat on pääosin aina yhteydessä internetiin, ja lisenssitiedoston päivittäminen tapahtuu automaattisesti taustalla käyttäjän huomaamatta.
- · Jos työasema menettää internet-yhteyden, lisensiointi käyttää paikallista lisenssitiedostoa, joka on oletusarvoisesti voimassa 7 päivään. Jos internet-yhteys katkeaa, voit käyttää AutomateWorksia normaalisti ja lisenssitiedosto päivittyy aikanaan kun internet-yhteys palautuu.
- · Jos työympäristönne on sellainen, että työasemilla ei ole pääsyä internetiin, tarvitsette erillisen lisenssitiedoston. Tällaisessa tapauksessa ottakaa yhteyttä tukipalveluun, ja luomme teille tarvittavan lisenssitiedoston.
- · Jos työasema rikkoutuu tai unohdat vapauttaa lisenssin vanhalta työasemalta, teidän ei tarvitse ottaa yhteyttä tukipalveluun ellei tilanne ole kiireinen. Työasemalla oleva lisenssitiedosto umpeutuu 7 päivän kuluttua, ja sen jälkeen voitte aktivoida lisenssin toiselle työasemalle. Jos sensijaan tilanne on kiireinen, voit ottaa yhteyttä tukipalveluun lisenssin vapauttamiseksi.

## **1.5.3 Kelluvat lisenssit**

Jos käytössänne on kelluva lisenssi, lisenssipalvelimella oleva License Manager-sovellus pitää päivittää tuoreimpaan versioon. Uusi **License Manager 2** sisältää huomattavia parannuksia verrattuna aikaisempaan versioon:

- · Kaikki AutomateWorks- ja CustomWorks-lisenssit voidaan tarvittaessa sitoa yhteen aktivointiavaimeen. Jos käytössänne on useampi aktivointiavain ja haluat yhdistää ne yhdeksi aktivointiavaimeksi, ota yhteyttä tukipalveluumme.
- · Aikaisemmasta poiketen lisenssitiedostoja ei tarvitse jatkossa päivittää vuoden välein. **License Manager 2** pitää jatkossa lisenssitiedostot ajan tasalla automaattisesti.
- · Kun lisenssipalvelin on käynnissä ja konfiguroitu oikein, lisenssipalvelimelle ei tarvitse kirjautua jos uusia lisenssejä. Uudet lisenssit päivittyvät lisenssimanageriin automaattisesti lisenssin tilaamisen jälkeen.

#### **1.5.3.1 Lisenssimanagerin päivitys**

Tämän ohjeen avulla voit päivittää verkkolisenssien tarvitseman **CadWorks Software Network License Manager** -sovelluksen versiosta 1 versioon 2.

Päivittämisen vaiheet etenevät seuraavasti:

- 1. Kirjaudu palvelimelle, jolla verkkolisenssin **License Manager** on asennettuna
- 2. Jos haluat säilyttää samat porttiasetukset päivityksen jälkeen, kirjaa käytössä olevat portit muistiin ennen päivitystä
- 3. Poista nykyisen License Manager-version lisenssitiedostot
- 4. Sammuta nykyinen License Manager ja poista sen asennus
- 5. Asenna uusi versio License Managerista (joko samalle palvelimelle tai jollekin toiselle)
- 6. Aktivoi lisenssi saamallasi aktivointikoodilla

#### **1. Nykyiset porttiasetukset**

Jos haluat säilyttää nykyiset porttiasetukset pitääksesi esimerkikisi palomuurin asetukset ennallaan, kirjaa ylös nykyiset porttiasetukset tämän ohjeen mukaisesti. Jos porttiasetuksilla ei ole merkitystä, voit hypätä tämän kohdan yli.

Tarkista porttiasetukset seuraavasti:

- 1. Kirjaudu palvelimelle, jonne License Manager on asennettu
- 2. Käynnnistä Network License Manager työpöydällä olevasta kuvakkeesta
- 3. Avaa palvelimen hallintasivu selaimeen valitsemalla License Managerin käyttöliittymästä **File -> License Server Administration** Huom: Jos tämä valinta on harmaana, lisenssimanagerin palvelu ei ole käynnissä. Käynnistä

ensin palvelu painamalla käyttöliittymästä **Start service**

4. Paina vasemman reunan valikosta Status ja kirjaa ylös yläreunasta löytyvä Server Port ja alempaa taulukosta ISV Port (Alla olevan esimerkin kuvassa ko. portttinumerot ovat 5053 ja 12000)

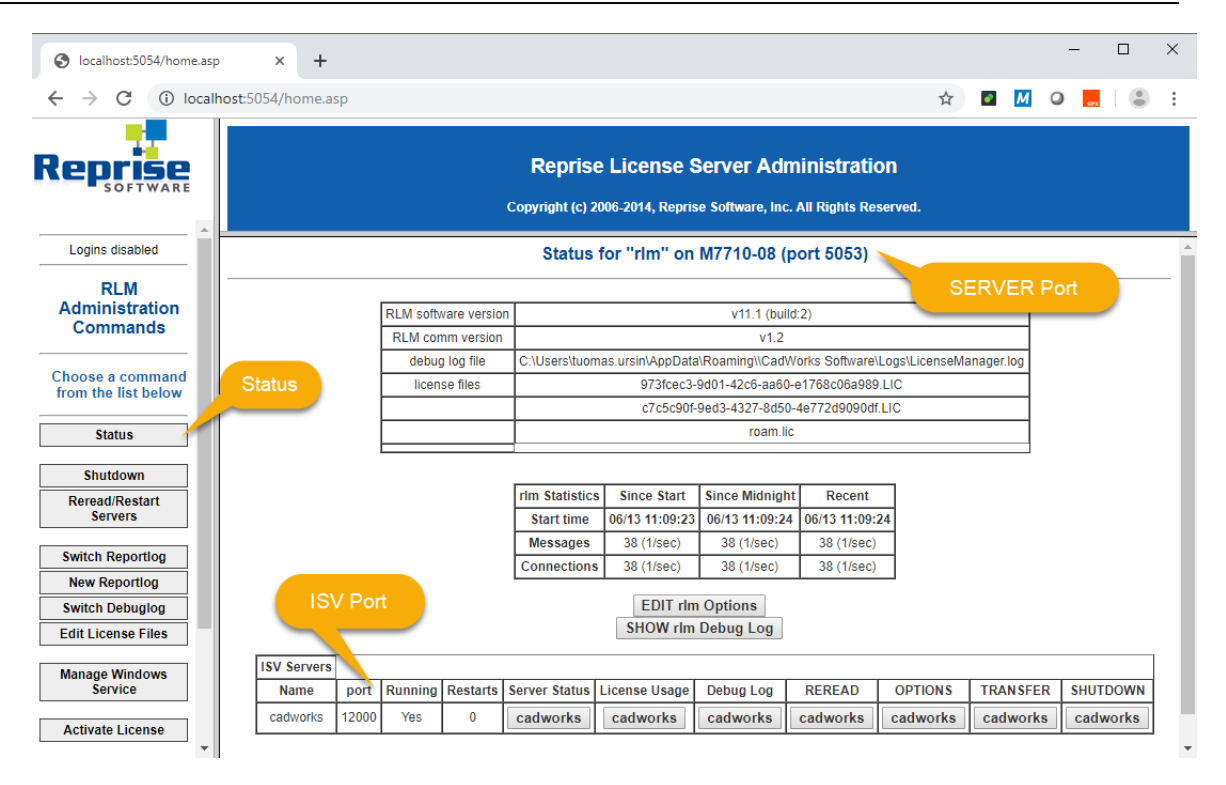

#### **2. Poista vanhat lisenssitiedostot**

Poista lisenssimanagerin nykyiset lisenssitiedostot seuraavasti:

- 1. Käynnistä Network License Manager työpöydällä olevasta kuvakkeesta
- 2. Avaa lisenssitiedostojen kansio painamalla käyttöliittymän **Open...-**-painiketta
- 3. Poista kaikki tiedostot avautuneestakansiosta

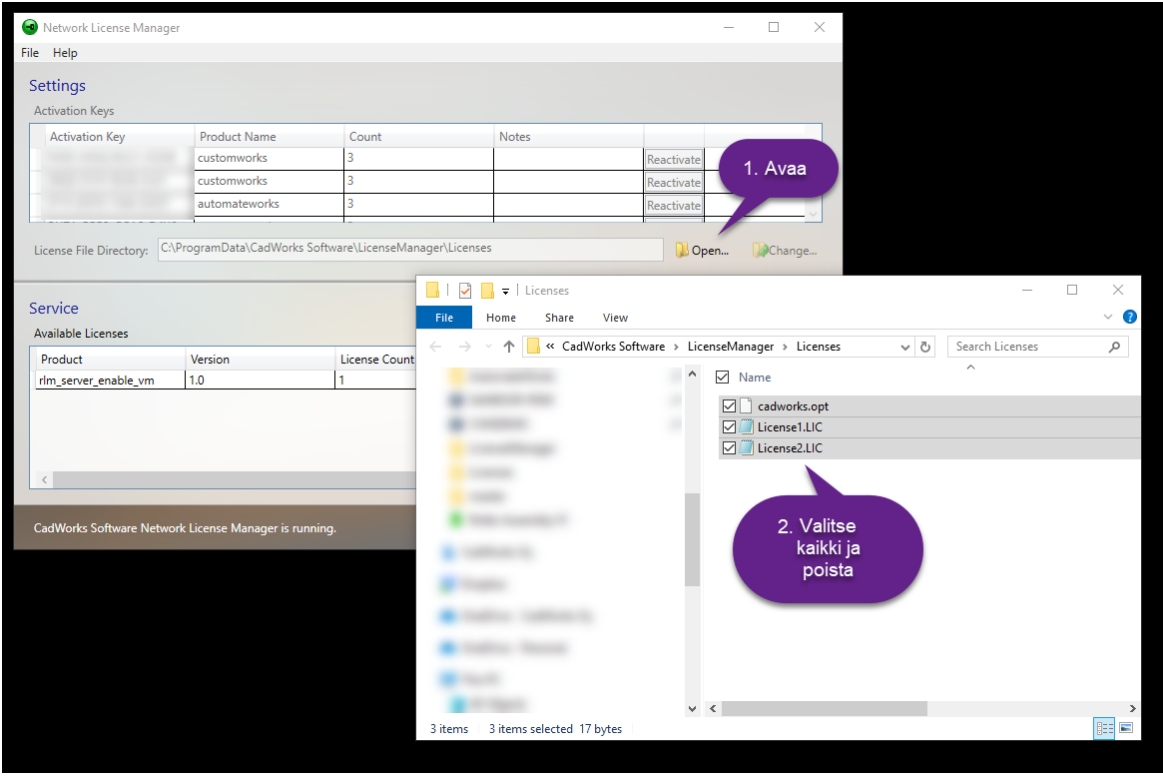

#### **3. Sammuta Network License Manager ja poista sen asennus**

- 1. Käynnistä Network License Manager
- 2. Sammuta palvelut painamalla käyttöliittymän **Stop Service-painiketta**
- 3. Sulje Network Liecense Managerin käyttöliittymä
- 4. Poista Network License Managerin asennus Windowsista (käyttöjärjestelmästä riippuen esim. **Programs and Features** tai **Add or Remove Programs**)

#### **4. Asenna uusi versio Network License Managerista ja aktivoi lisenssi**

- 1. Lataa asennuspaketti **Setup License Manager.exe** License Manager 2:n lataussivulta
- 2. Käynnistä ja asenna ladattu asennuspaketti
- 3. Käynnistä **Network License Manager** työpöydälle ilmestyvästä kuvakkeesta
- 4. Paina käyttöliittymän **Activate license key...-**-painiketta
- 5. Kirjoita verkkolisenssinne aktivointiavain **Activation Key** -kohtaan Oletusarvoisesti serverin porttinumerot ovat 5053 ja 5055 Voit halutessasi syöttää tässä vaiheessa porttinumerot, jotka otit talteen kohdassa 1.Tästä on hyötyä etenkin jos olet päivittämässä vanhaa palvelinta: palomuuriin liittyväiä asetuksia ei tarvitse muuttaa.
- 6. Paina **Activate-**painiketta
- 7. Aktivoinnin jälkeen käynnistä lisenssimanagerin palvelut painamalla **Start Service-**painiketta
- 8. Varmista, että tilaamanne lisenssit kirjautuvat oikein **Available Licenses-**kohtan alta löytyvästä listasta
- 9. Sulje lopuksi Network License Managerin käyttöliittymä

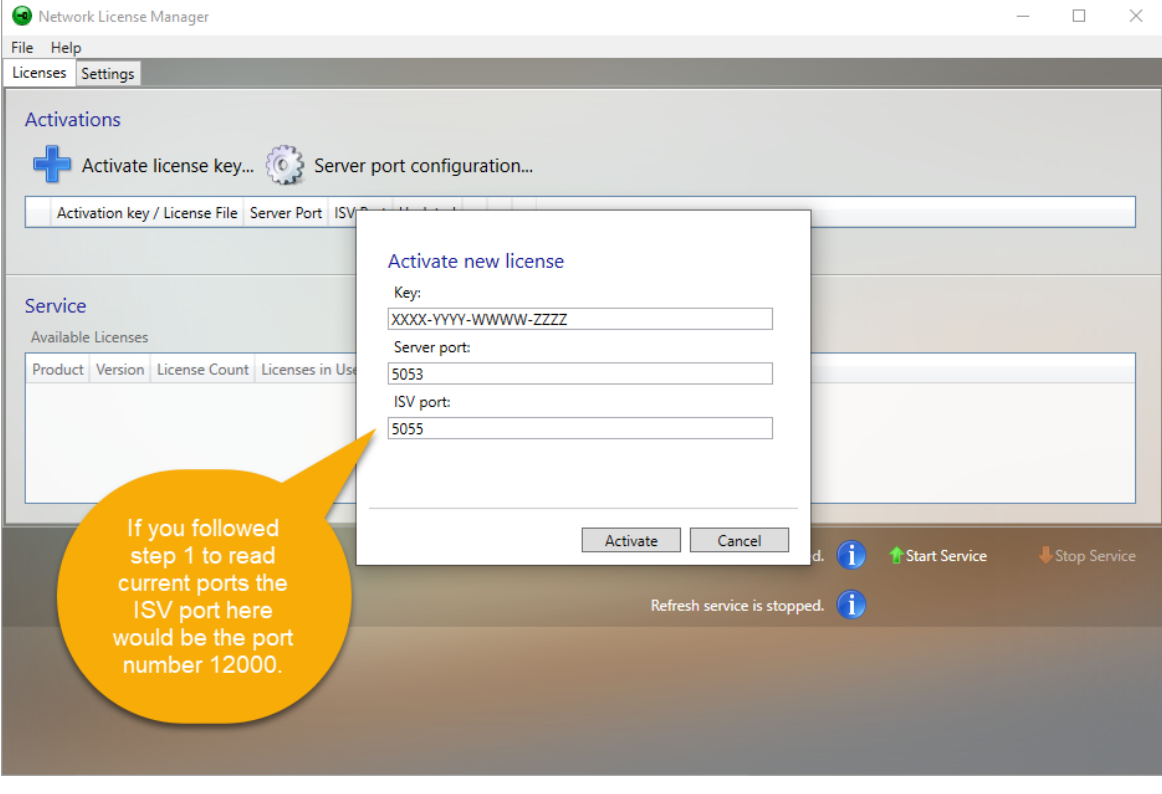

# **1.6 AutomateWorksin käyttäminen**

Varsinainen AutomateWorksin käyttäminen ei muutu merkittävästi, kun siirryt käyttämään AutomateWorks 6-versiota. Joitain käyttöliittymiä on muutettu käyttäjäystävällisemmiksi ja AutomateWorksin suorituskyky on huomattavasti parempi kuin aikaisemmilla versioilla, jos asetukset on määritelty oikein. Tässä lyhyt yhteenveto, mitkä asiat ovat parantuneet:

- · Voit siirtyä konfiguraattorin ajotilaan ja linkitystilaan suoraan AutomateWorksin mkäyttöliittymästä.
- · Voit linkittää mitat yms. konfiguraattoriin käyttän AutomateWorksin käyttöliittymää vanhan pop-updialogin sijaan.
- · Voit ajaa konfiguraattorin AutomateWorks Add-Inin avulla SolidWorksin prosessin sisällä. Tämä parantaa konfiguraattorin suorituskykyä huomattavasti.
- · Voit nopeuttaa konfiguraattorin ajoa entisestään kytkemllä pois Excel-taulukon Status-sarakkeen päivittämien.
- · Konfiguraattorin ajotilassa pystyt seuraamaan konfiguraattorin etenemistä graafisen käyttöliittymän avulla.

## **1.6.1 Kotinäkymä**

Aikaisempaan versioon verrattuna AutomateWorksin kotinäkymässä on hieman erilainen sijoittelu ja painikkeita on tullut muutama lisää:

- · Painike "Open for Running" avaa excel-työkirjan kirjoitussuojatussa tilassa konfiguraattorin ajamista varten.
- · Painike "Open for Editing" avaa excel-työkirjan normaalissa tilassa konfiguraattorin muokkausta varten.
- · Painike "Run Configurator" avaa ajotilan konfiguraattorin ajamiseksi.
- · Painike "Edit Configurator" avaa linkitystilan uusien komentojen lisäämiseksi konfiguraattoriin.
- · Käyttöliittymän alareunasta löytyy painike "Send feedback" asiakaspalautteen antamiseksi.

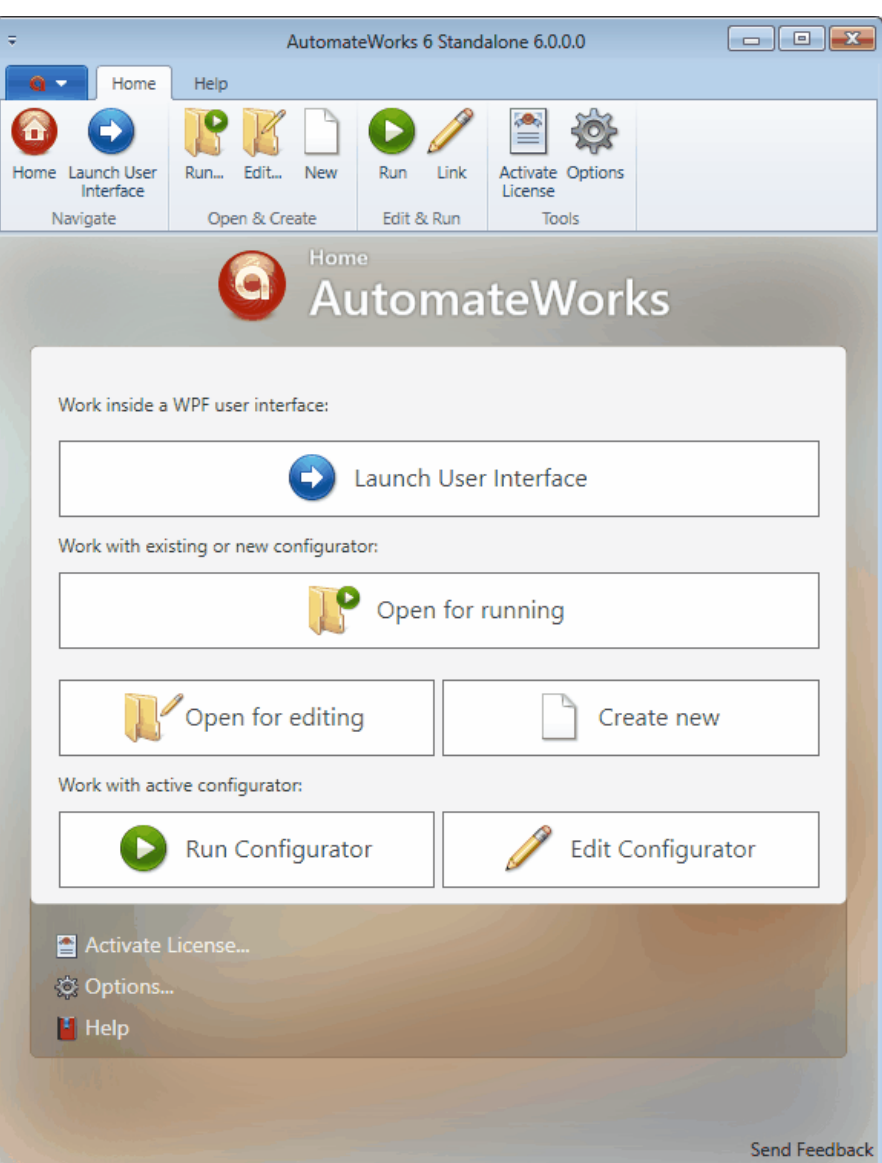

## **1.6.2 Asetukset**

Asetustilassa on useita asetuksia, joiden avulla voi vaikuttaa siihen, miten AutomateWorks toimii.

#### **AutomateWorks Settings**

Nämä asetukset vaikuttavat siihen, miten AutomateWorks toimii.

- · Jos **Ignore Errors** -asetus on kytketty päälle, virheelliset komennot näytetään ajotilassa harmaalla värillä. Muussa tapauksessa virheelliset komennot näytetään punaisella värillä, jotta ne erottuvat paremmin.
- · Jos **Stop on error** -asetus on kytketty päälle, konfiguraattorin ajo pysähtyy jos jonkin komennon suoritus epäonnistuu konfiguraattoria ajettaessa. Tämä voi helpottaa virheiden etsimistä konfiguraattoria toteutettaessa.
- · Jos **Do automatic rebuild** -asetus on kytketty päälle, AutomateWorks ajaa rebuild-komennon automaattisesti aina kun tarvitaan. Jos haluat päättää itse rebuild-komennon suorittamisesta, voit kytkeä tämän asetuksen pois päältä ja lisätä Rebuild-komennon haluamiisi kohtiin konfiguraattorin komentotauluun.

· Jos **Update excel status column** -asetus on kytketty päälle, komentojen tilatieto kirjoitetaan excel-työkirjan status-sarakkeeseen. Tämän asetuksen kytkeminen pois päältä nopeuttaa konfiguraattorin suorituskykyä merkittävästi.

#### **Excel Add-In Settings**

Nämä asetukset vaikuttavat siihen, miten Excelissä olevan työkalupaikin painikkeet toimivat.

- · Jos **Run configurator usign SolidWorks add-in** -asetus on kytketty päälle, Run-painikkeen klikkaaminen excelin työkalupalkissa pyrkii ensisijaisesti ajamaan konfiguraattorin SolidWorksin sisällä AutomateWorks Add-Inin avulla. Jos SolidWorks on valmiiksi käynnissä, AutomateWorks siirtyy ajotilaan ja aloittaa konfiguraattorin suorittamisen. Jos tämä asetus on kytketty pois päältä tai SolidWorks ei ole valmiiksi käynnissä, konfiguraattoria ajetaan komentorivisovelluksella, joka näyttää käyttäjälle perinteisen dialogin konfiguraattorin etenemisestä.
- · Jos **Link commands using SolidWorks Add-In** -asetus on kytketty päälle, Link-painikkeen klikkaaminen pyrkii aktivoimaan linkitystilan käynnissä olevan SolidWorksin sisällä AutomateWorks Add-Inin käyttöliittymässä. Jos tämä asetus on kytketty pois tai SolidWorks ei ole valmiiksi käynnissä, linkitystila avataan erillisenä sovelluksena **AutomateWorks Standalone**sovelluksen käyttöliittymässä.

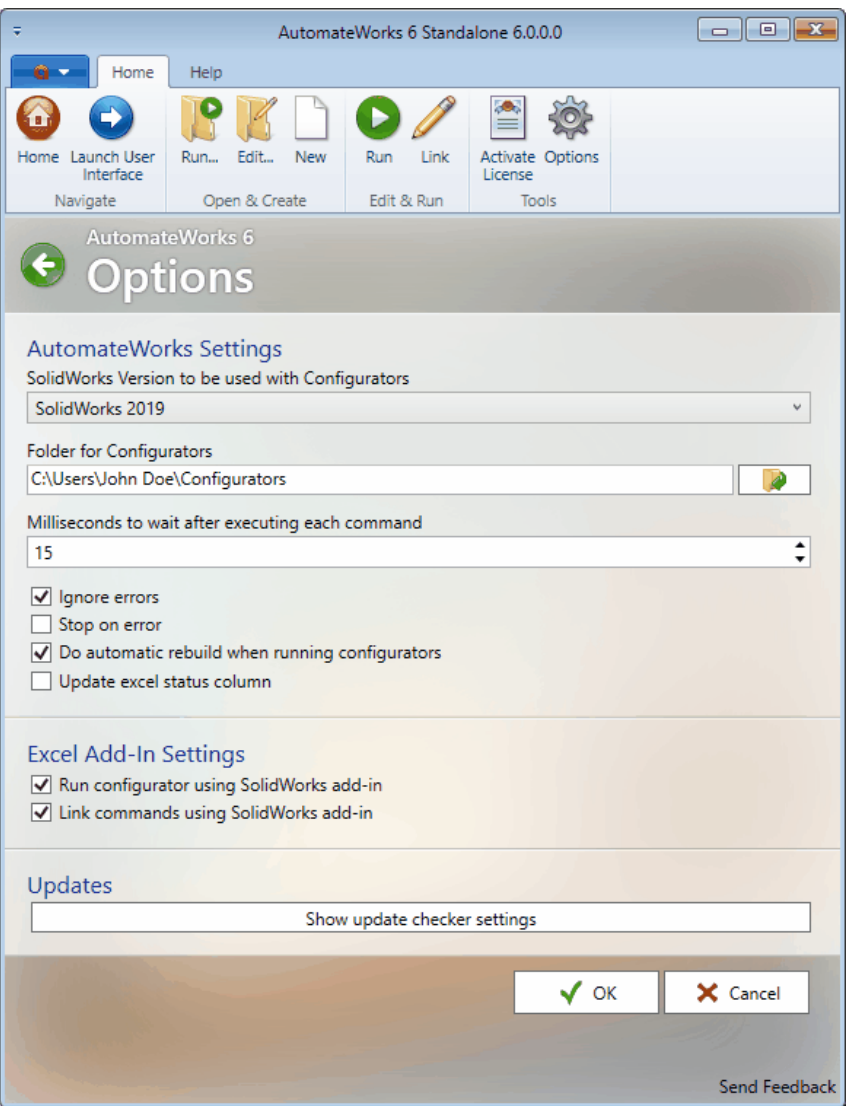

## **1.6.3 Linkitystyökalu**

Komentojen linkitystyökalu on nyt upotettu suoraan AutomateWorksin käyttöliittymään. Tämän helpottaa esimerkiksi mittojen ja piirteiden linkittämistä, kun linkitys voidaan tehdä SolidWorksin käyttöliittymässä AutomateWorksin Add-Inin avulla.

- · Jokaisella komennolla on intuitiivinien ikoni ja lyhyt kuvaus, mikä helpottaa komentojen tunnistamista.
- · Käyttöliittymässä on Help-painike, jonka avulla voi avata komentoon liittyvän dokumentaation.
- · Voit valita komennon Excelin työkirjassa, muokata sen asetuksia linkitystyökalulla ja päivittää muutokset takaisin Exceliin painamalla Apply Changes-painiketta.
- · Jokaisella komennolla on helppokäyttöinen käyttöliittymä, minkä avulla voi muokata kunkin komennon asetuksia.

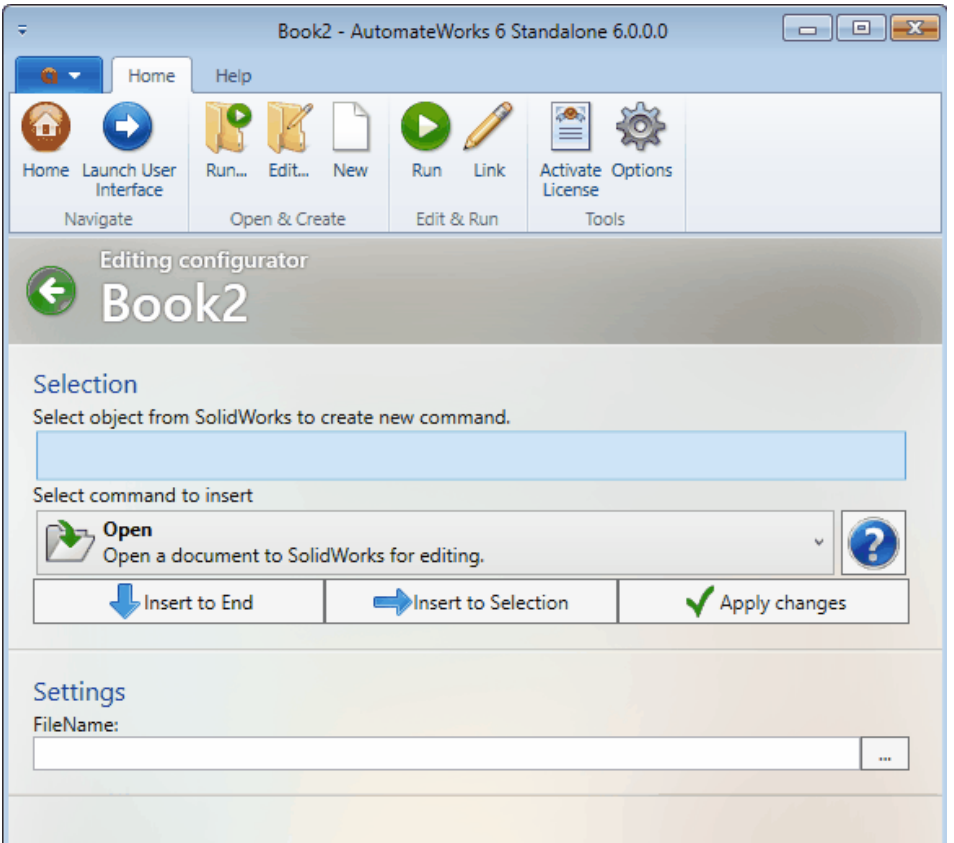

## **1.6.4 Excel Add-In**

Excelissä olevaan työkalupalkkiin on tullut muutama pieni muutos:

- · Voit klikata **Add Command Sheet**-painiketta useita kertoja. Kun painat painiketta ensimmäisen kerran luodessasi konfiguraattoria, painike luo ensimmäisen komentojonon, jonka nimeksi tulee SolidWorks. Kuten tähänkin asti, konfiguraattorin suorittaminen aloitetaan tästä komentojonosta. Voit kuitenkin halutessasi tehdä useamman komentojonon, jos haluat esimerkiksi pilkkoa pitkän komentojonon eri sivuille ja hyödyntää uutta **Call**-komentoa, jolloin voit käyttää erillisiä sivuja aliohjelman tavoin.
- · Työkalupalkissa on uusi **Submit Job**-painike, jota voi käyttää uuden **AutomateWorks Serverin** yhteydessä. Painke luo AutomateWorks Serverin työjonoon uuden työn siten, että työn parametrit kopioidaan aktiivisen työkirjan nimetyistä soluista.

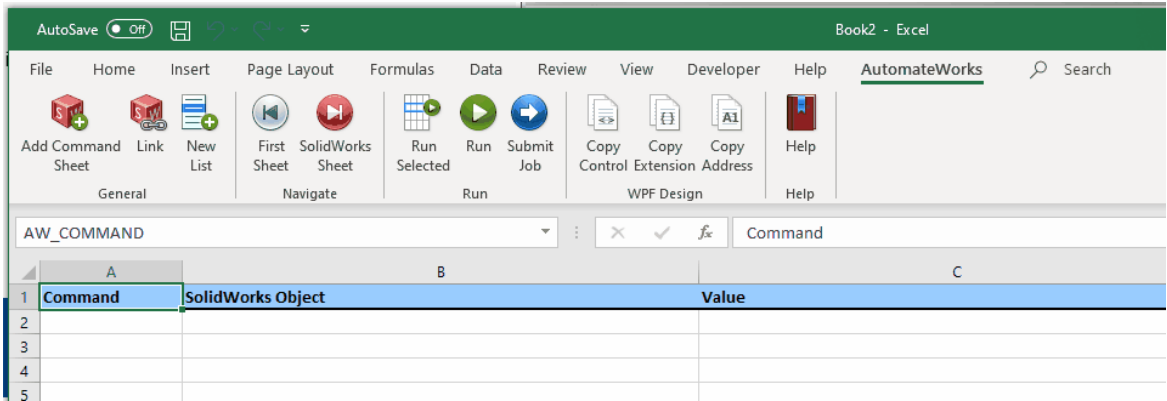

## **1.6.5 Konfiguraattorin ajaminen**

Voit ajaa konfiguraattorin AutomateWorksin käyttöliittymässä painamalla kotinäkymän Runpainiketta.

- · Konfiguraattorin ajotilassa voit seurata ajon etenemistä ajon aikana ja tarkastella ajon jälkeen, miten komentojen suorittaminen onnistui.
- · Voit mitata konfiguraattorisi suorituskykyä ajonäkymän aikasarakkeiden avulla.
- · Voit valita komentorivin ajotilan käyttöliittymästä ja hypätä Excelissä vastaavaan kohtaan painamalla hiiren oikeaa painiketta ja valitsmalla valikosta **Select in Excel**.
- · Voit ajaa yksittäisen komennon uudelleen valitsemalla komennon ajotilan käyttöliittymästä ja valitsemalla hiiren oikean napin valikosta **Run.**
- · Voit tarkastella yksittäisen komenneon ominaisuuksia valitsemalla hiiren oikean napin valikosta **Show properties**.
- · Voit pysäyttää ja käynnistää konfiguraattorin uudelleen käyttöliittymän yläreunan **Stop-** ja **Run** painikkeilla.

Huomaa, että jos käytät Run-tilan käyttöliittymää konfiguraattorin ajon etenemisen seuraamiseen, Excelissä oleva Status-sarake jää tarpeettomaksi. Jos kytket pois asetuksista asetuksen **Update status column**, komentojen tilatietoa ei kirjoiteta Excel-lomakkeelle, mikä nopeuttaa konfiguraattorin ajamista huomattamista.

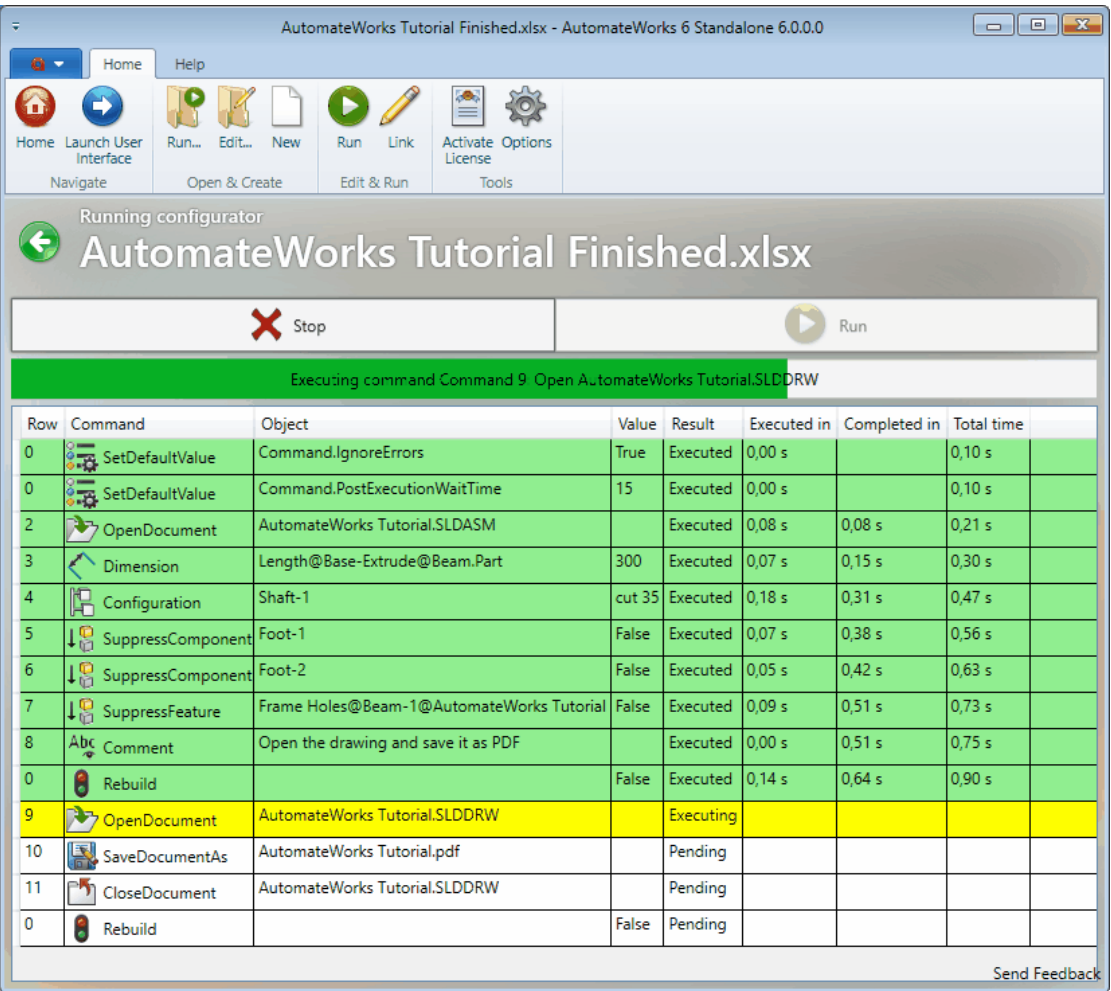

## **1.6.6 Suorituskyky**

AutomateWorks 6:n suorituskyky on merkittävästi parempi kuin aikaisemmilla AutomateWorksin versioilla etenkin, jos konfiguraattoria ajetaan SolidWorksin prosessin sisällä käyttäen AutomateWorks Add-Inia ja statustiedon kirjoitus excel-työkirjaan on kytketty pois päältä. Vertailemalla eri AutomateWorksin versioita olemme havainneet, että suorituskyky on tyypillisesti 4- 5 kertaa parempi verrattuna aikaisempiin AutomateWorksin versioihin. Suorituskyvyn parantamiseksi on suositeltavaa, että **Run configurator usign SolidWorks add-in** -asetus kytketään päälle ja **Update excel status column** -asetus kytketään pois päältä.

# **1.7 Uudet komennot**

AutomateWorks 6 sisältää yli 35 uutta komentoa, joiden avulla voit automatisoida suunnittelemaasi tuotetta. Kaikki AutomateWorksin komennot on dokumentoitu AutomateWorksin ohjeissa. Tässä lyhyt yhteenveto merkittävimmistä muutoksista.

## **1.7.1 Call - aliohjelman kutsuminen**

Voit käyttää Call-komentoa excel-työkirjassa olevan aliohjelman/rutiinin kutsumiseen. Call-komento toimii kuten perinteinen Goto-komento, eli konfiguraattorin suoritus hyppää konfiguraattorissa uudelle riville. Goto-komennosta poiketen Call-komennon yhteydessä voi käyttää Return-komentoa, joka jatkaa ajamista edellistä Call-komentoa seuraavalta riviltä. Voit esimerkiksi jakaa konfiguraattorin useammalle välilehdelle, kuten alla olevassa esimerkissä, jolloin varsinaiselle konfiguraattorin pääsivulle jää pääasiassa pelkkiä aliohjelmien kutsuja.

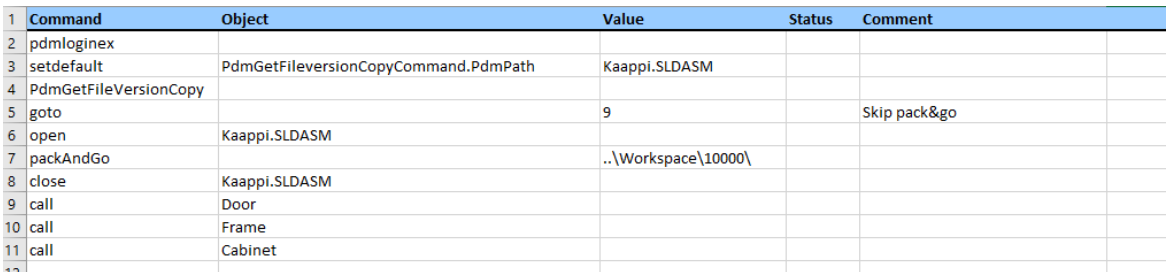

Jotta aliohjelma toimii oikein, jokaisessa aliohjelmassa pitää olla viimeisenä komentona Returnkomento, kuten alla olevassa esimerkissä:

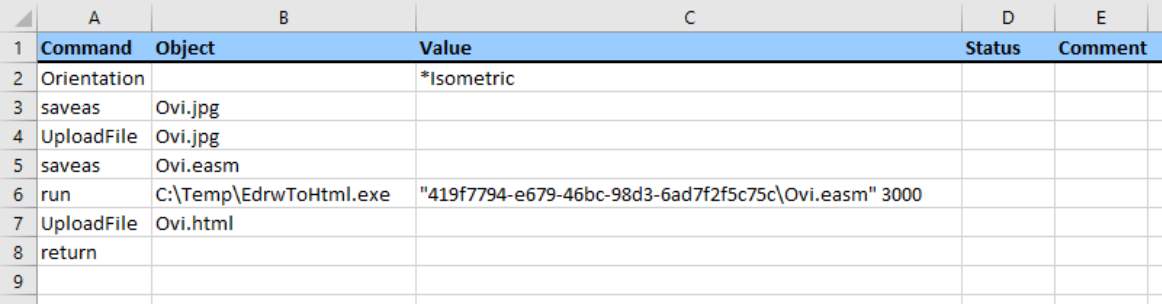

## **1.7.2 SetDefault - oletusarvon asettaminen**

Voit käyttää SetDefault-komentoa asettamaan komentojen ominaisuuksille oletusarvoja. Voit esimerkiksi antaa SaveAs-komennon kansiopolulle oletusarvon, jonka jälkeen SaveAs-komennossa riittää, kun komentorivillä on pelkkä tiedostonimi. Voit näin ollen yksinkertaistaa komentorivillä olevia kaavoja, kun voit jättää esimerkikisi kansiopolut jne. pois komentorivien kaavoista.

#### *Initialize -välilehti*

Voit halutessasi luoda konfiguraattorin työkirjaan ylimääräisen komentojonon ja antaa sille nimeksi **Initialize**. Jos AutomateWorks löytää konfiguraattorista Initialize-välilehden, sen sisältämät komennot ajetaan aina ennen muiden komentojen suorittamista siinäkin tapauksessa, jos ajat yksittäisiä rivejä **Run Selected Rows**-painikkeen avulla. Tämä mahdollistaa konfigruraattorin asetusten määrittelemisen keskitetysti.

Jos luot asetusvälilehden, sen viimeisellä rivillä tulee olla Return-komento, jotta konfiguraattori toimii oikein.

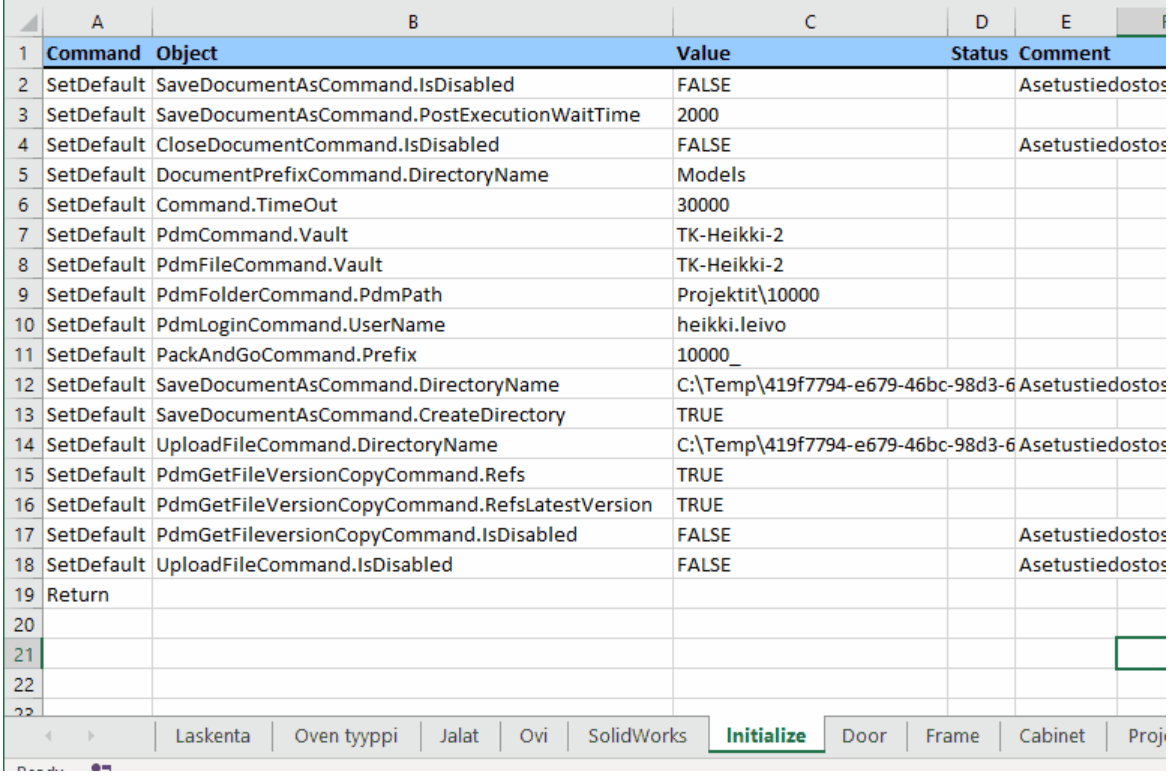

## **1.7.3 Pack and Go - kokoonpanon kopioiminen**

Î.

Voit käyttää Pack and Go-komentoa kokoonpanon kopioimiseen. Voit käyttää komponenttien nimeämiseen etu- ja/tai takaliitettä ja jättää tarvittaessa osan komponenteista kopioimatta. Kopioimattomien komponenttien suodattimena voit käyttää joko kansiopolkua tai listaa tiedostonimistä.

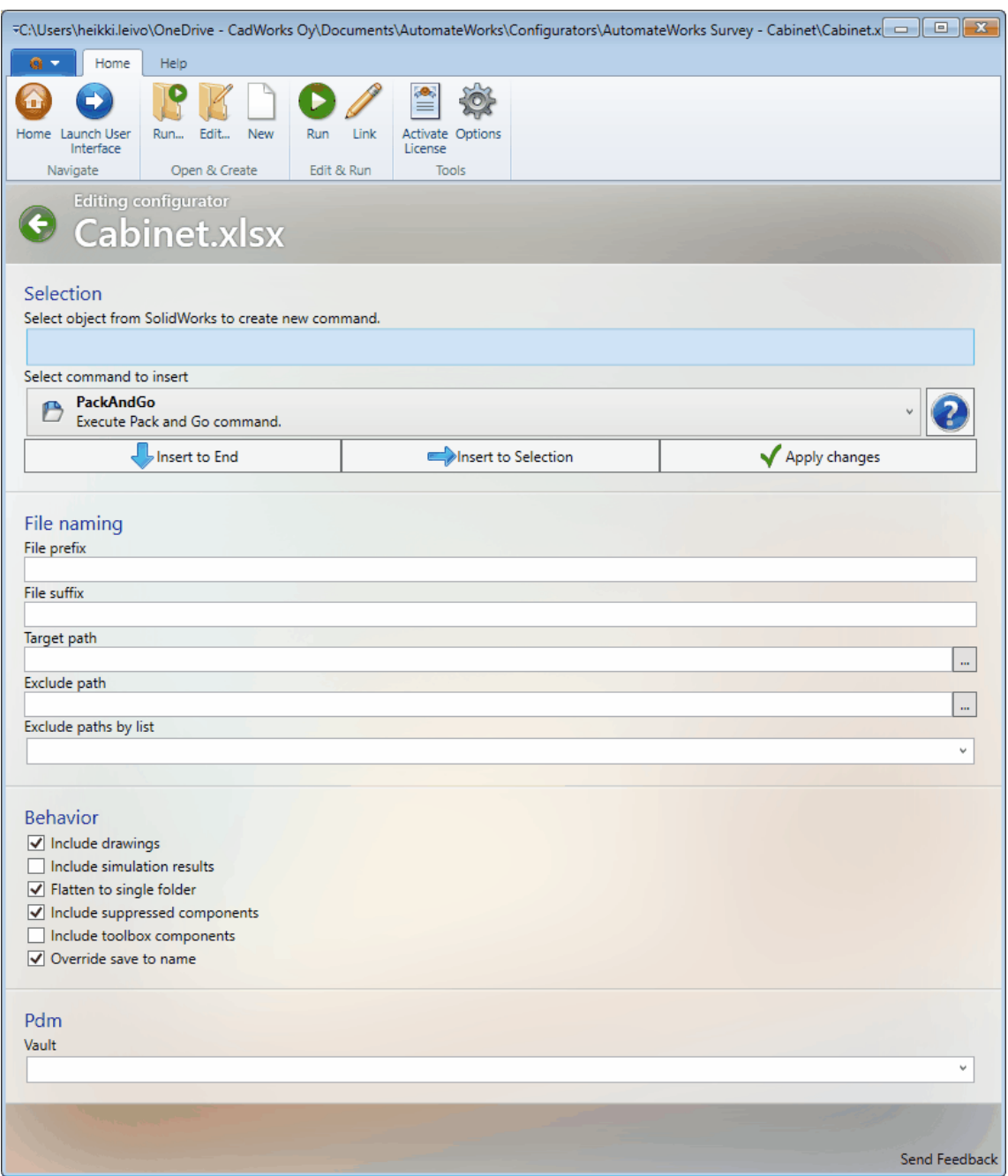

## **1.7.4 PDM-komennot**

Voit käyttää PDM-komentoja tiedostojen käsittelyyn SolidWorks PDM:n kassakaapissa. Voit esimerkiksi lisätä uusia dokumentteja, tehdä check in- ja check out-toimintoja, määritellä muuttujien arvoja jne. Voit työskennellä useamman kassakaapin kanssa samanaikaisesti, esimerkiksi siten, että konfiguraattori ja sen SolidWorks-malli on omassa kassakaapissa ja konfiguroinnin tuloksena tiedostot talletetaan toiseen kassakaappiin.

## **1.7.5 SetRangeValue - excel-työkirjan solun muokkaus**

Voit asettaa arvon excel-työkirjan soluun käyttämällä SetRangeValue-komentoa. Tämä mahdollistaa esimerkiksi arvojen välittämisen alirutiiniin tai silmukan laskurin toeuttamisen. SetRangeValuekomennon yhteydessä on suositeltavaa käyttää selkeyden vuoksi solujen nimeämistä.

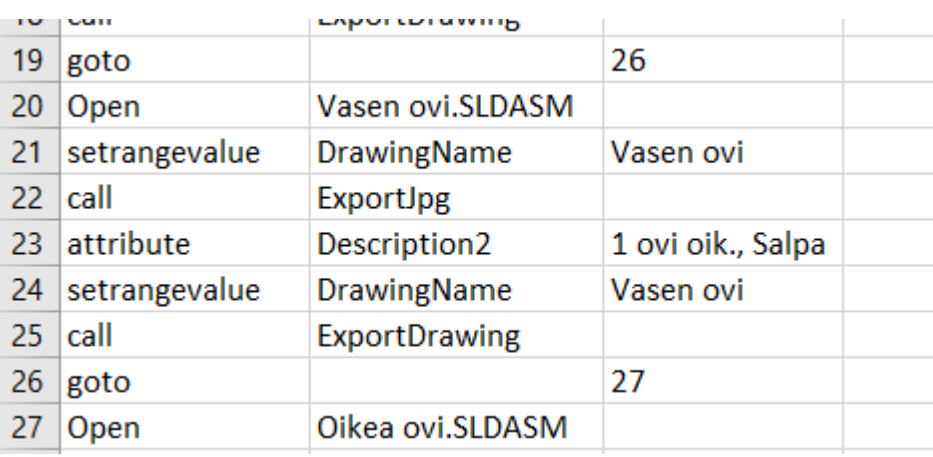

## **1.8 AutomateWorks Serverin käyttäminen**

AutomateWorks Server on uudistettu täysin AutomateWorks 6-version toteutuksen yhteydessä. AutomateWorks Server oli aikaisemmin työkalu, jonka avulla oli mahdollista ajaa konfiguraattoreita tekstitiedostojen avulla. Nyt AutomateWorks Server on webbipohjainen portaali, mikä mahdollistaa konfiguraattorien etäohjaamisen selainpohjaisella käyttöliittymällä. Jotta voit käyttää uutta AutomateWorks Serveriä, tarvitset lisenssin yhteen tai useampaan **AutomateWorks Workeriin** ja tarvitset käyttäjätunnuksen **AutomateWorks Server -portaaliin**.

Jos haluat ottaa AutomateWorks Serverin koekäyttöön, ota meihin yhteyttä ja pyydä koekäyttölisenssiä AutomateWorks Workeriin. Autamme mielellämme konfiguraattorinne etäajon toteuttamisessa.

## **1.8.1 AutomateWorks Server -portaali**

AutomateWorks Server on webbiportaali, jonka avulla voit ajaa konfiguraattoreitasi etäohjauksella. Voit kirjautua portaaliin webbiselaimella joko työasemalla tai mobiililaitteella. Konfiguraattorin ajaminen edellyttää, että yrityksen sisäverkossa on 1 tai useampi **AutomateWorks Worker** ajamassa konfiguraattoreita.

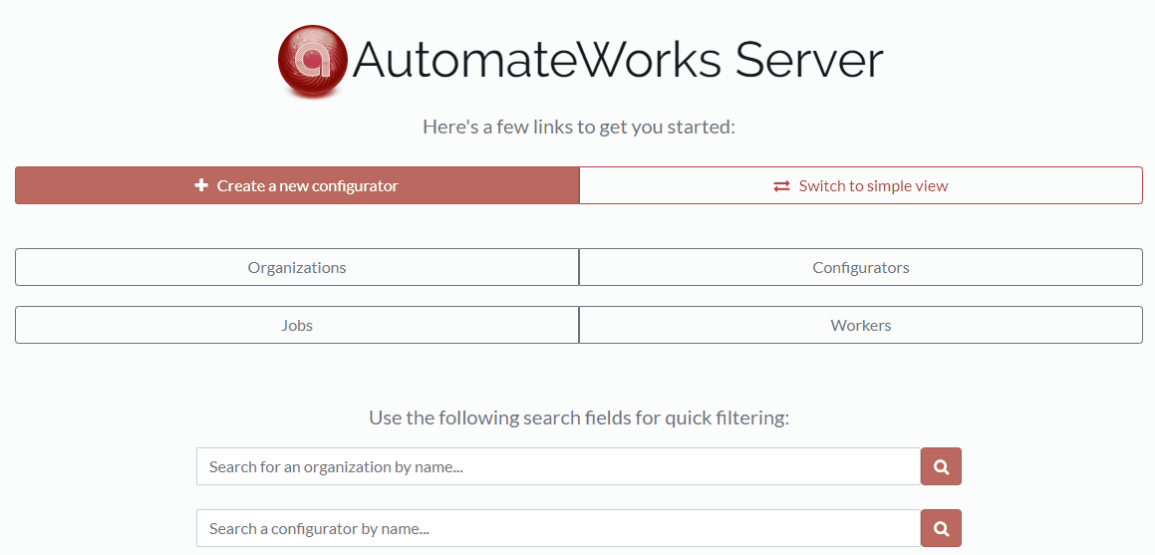

AutomateWorks Server -portaalissa voit luoda lomakkeen, jonka avulla voit luoda töitä konfiguraattoreillesi. Työt laitetaan työjonoon ja yrityksen sisäverkkoon asennettu AutomateWorks Worker ajaa jonossa olevat työt järjestyksessä käyttäen työhön liittyvää konfiguraattoria.

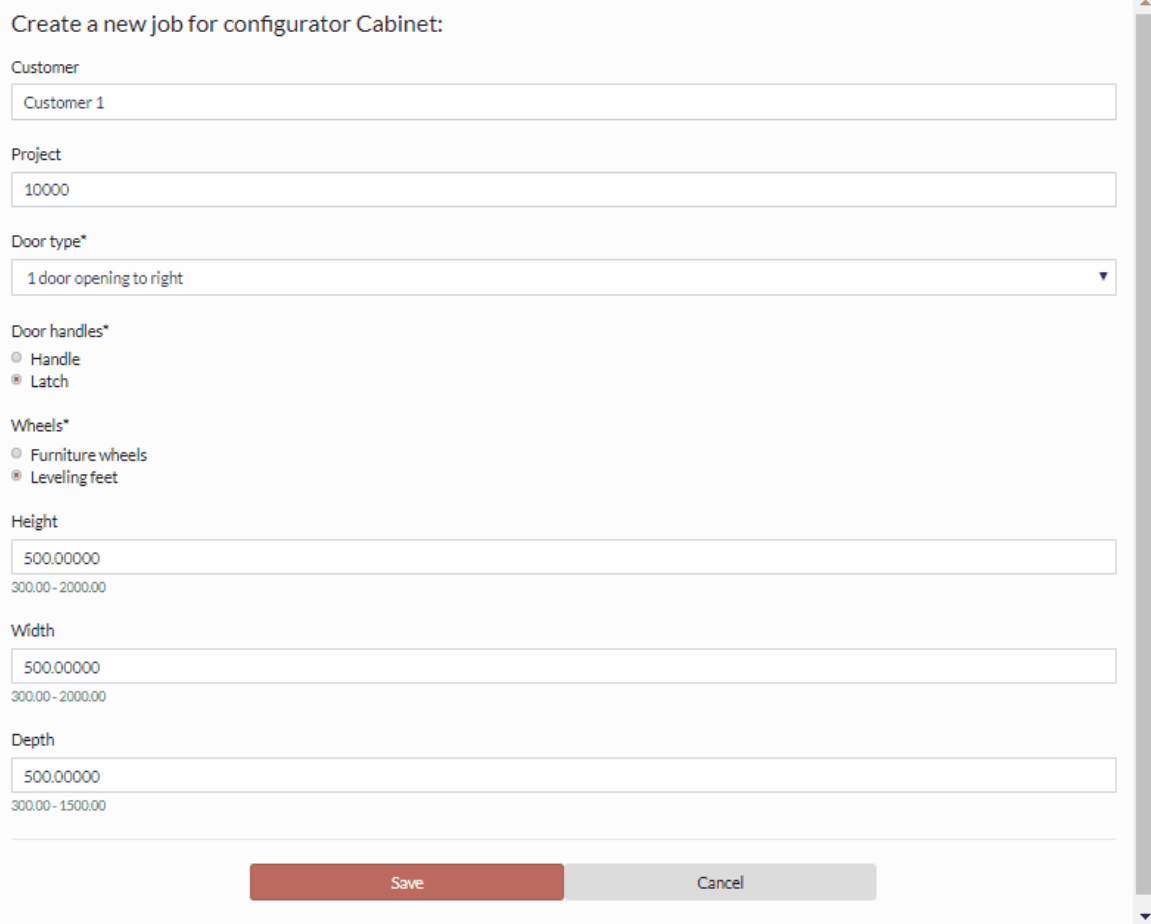

Jos käytät AutomateWorks Workeria työn ajamiseen, voit lisätä komentojonoon Upload-komentoja, joiden avulla voit halutessasi lähettää tiedostoja AutomateWorks Server -portaaliin. Voit katsella ja ladata lähetettyjä tiedostoja webbiselaimen avulla. Näin voit esimerkiksi tehdä ympäristön, jossa esimerkiksi myyjä voi ajaa konfiguraattorin asiakkaan luona tarjousta tehdessään.

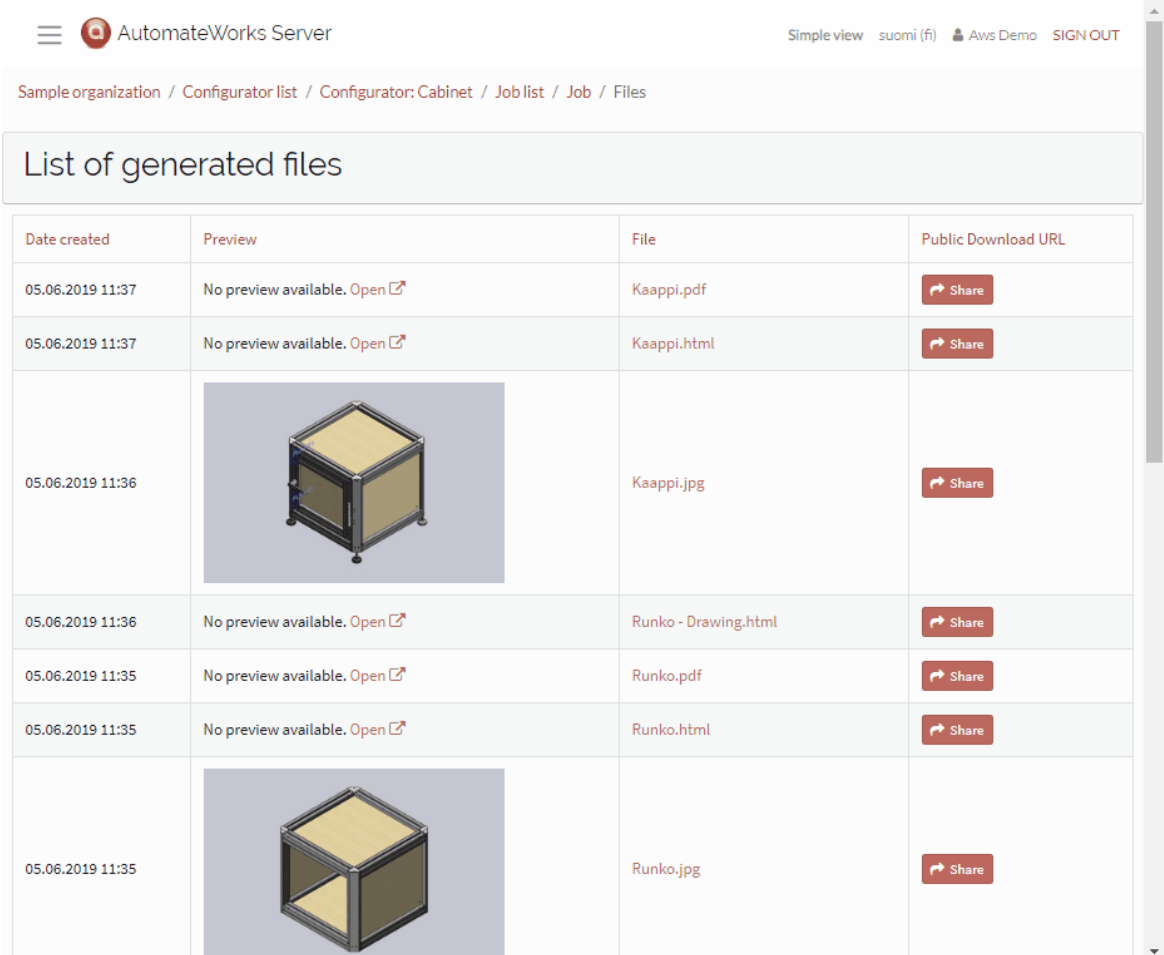

## **1.8.2 AutomateWorks Worker**

AutomateWorks Worker on ohjelmistorobotti, jonka avulla voi ajaa konfiguraattoreita AutomateWorks Serverin ohjaamana. AutomateWorks Worker asennetaan yrityksen omalle työasemalle, jotta se pääsee käsiksi konfiguraattorien tarvitsemiin tiedostoihin. Seurauksena konfiguraattorit ja niiden logiikka pysyy turvallisesti yrityksen omassa sisäverkossa. Voit käyttää AutomateWorks Serversivustoa konfiguraattorien ajamiseen, mutta itse portaalissa on minimaalinen määrä tietoa liittyen tuotteisiin ja niiden logiikkaan.

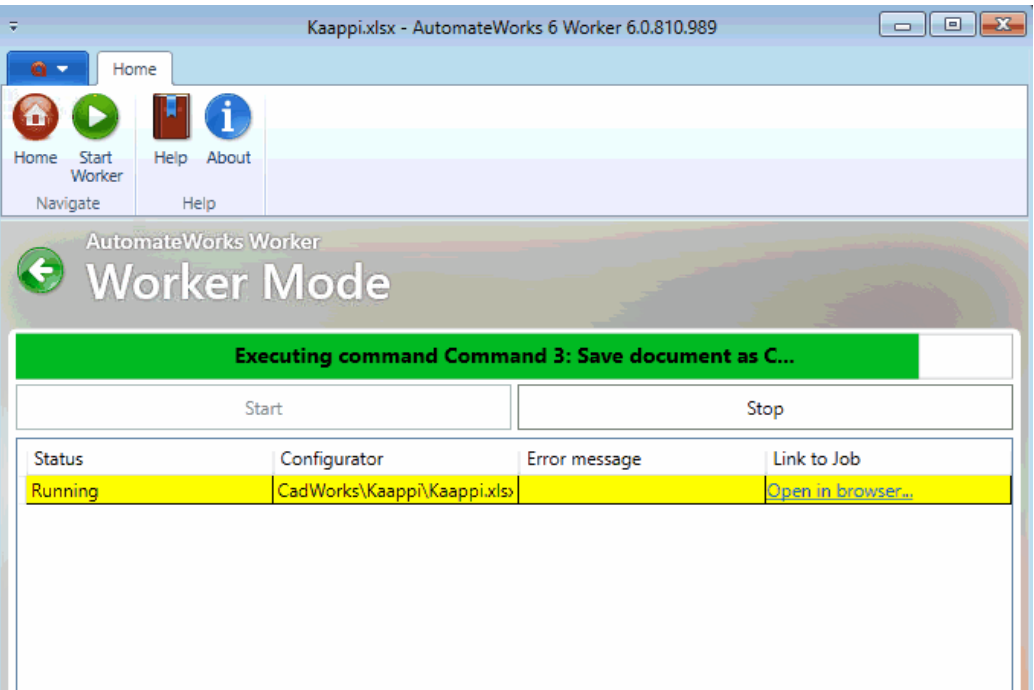

## **1.8.3 AutomateWorks Serverin ohjelmointirajapinta**

Voit ohjata konfiguraattoreitasi ohjelmallisesti käyttämällä AutomateWorks Serverin ohjelmointirajapintaa. Voit yhdistää esimerkiksi 3. osapuolen sovelluksia, kuten tarjousautomaatteja, webbisivuja jne. AutomateWorks Serveriin. Tarkemmat ohjeet löydät AutomateWorks Serverin ohjelmointirajapinnan dokumentaatiosta.

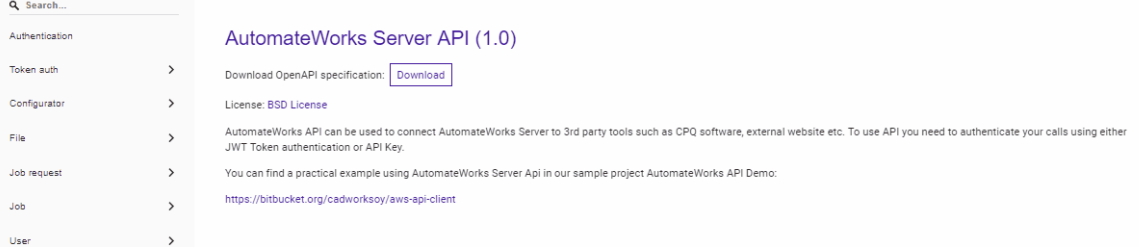